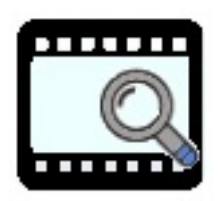

WebMerkur 4

# **Bedienanleitung**

Version 2.50 Copyright Raab-Software, 2015/JR Nach dem Aufruf von *WebMerkur4* über Ihren Browser erhalten Sie folgendes Bild.

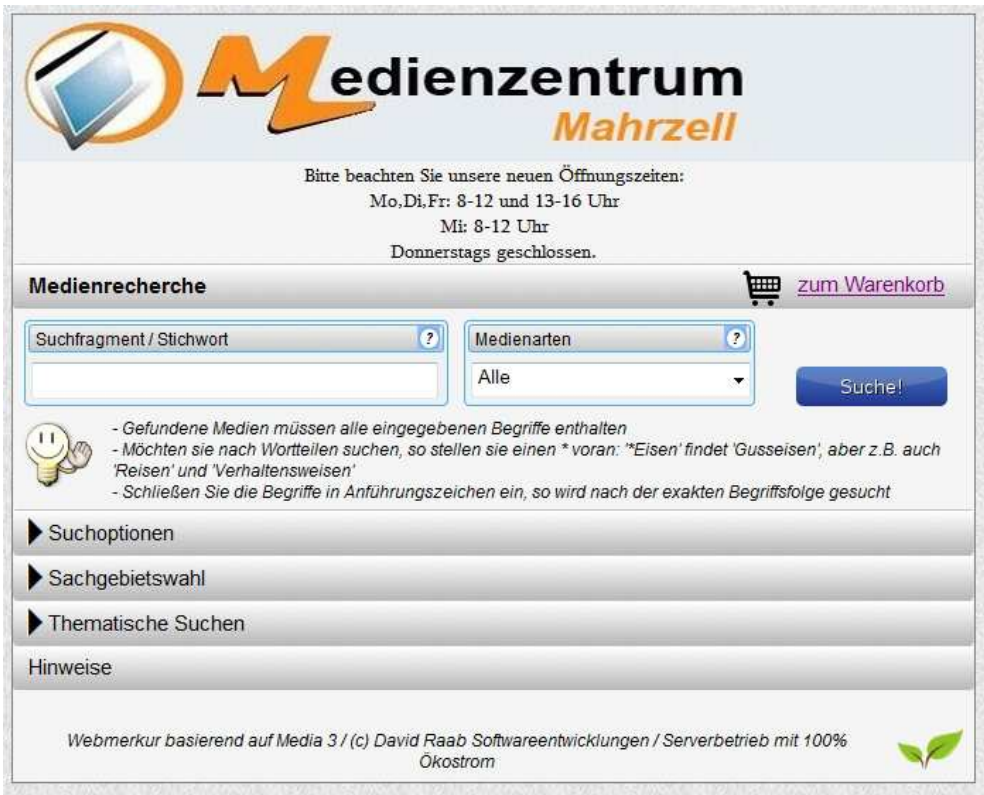

### **1. Medienrecherche**

Die Medienabfrage kann über mehrere Kriterien durchgeführt werden.

- durch Eingabe eines **Schlagwortes/Suchfragmentes** 

**>** Medien müssen alle eingegebenen Begriffe enthalten.

> Groß-/Kleinschreibung wird nicht beachtet.

> Möchten Sie nach Wortteilen suchen, so stellen Sie einen \* voran: '\*Eisen' findet 'Gusseisen', aber z.B. auch 'Reisen' und 'Verhaltensweisen'.

> Schließen Sie die Begriffe in Anführungszeichen ein, so wird nach der exakten Begriffsfolge gesucht.

- durch Eingabe einer bekannten **Mediensignatur**

- durch Eingabe einer **Sachgebietszuordnung** (vgl. unten)

#### **1.1 Schlagwortsuche**

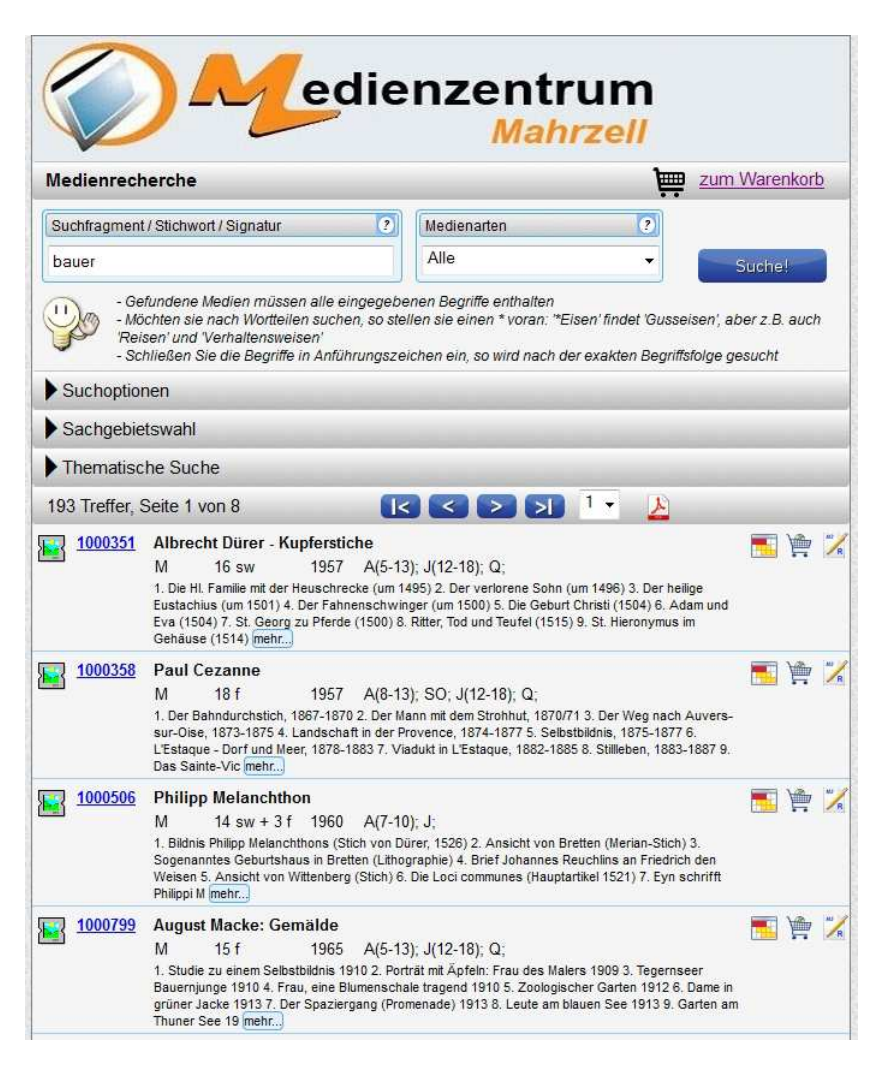

Wenn Sie ein Schlagwort eingeben, so wird Ihnen gleichzeitig eine Auswahlliste von weiteren (verwandten) Schlagwörtern zur Auswahl angeboten.

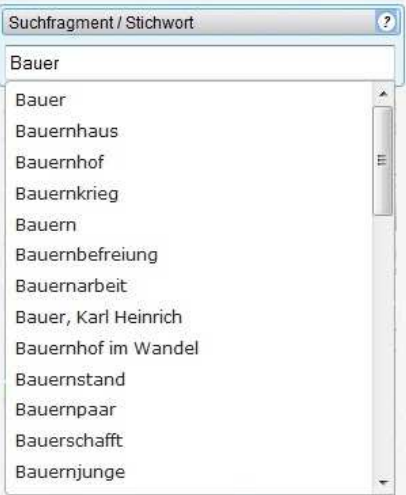

Wählen Sie Ihr Schlagwort aus und klicken Sie dann auf "Suche" oder betätigen Sie die **Eingabetaste**. => Sie erhaltene eine entsprechende Medienliste.

#### **1.2 Signatursuche**

Wenn Sie in das Suchfragmentfeld eine Ihnen bekannte Signatur eingeben, so erhalten Sie in der Medienliste das von Ihnen gesuchte Medium aufgelistet.

Über einen Klick auf die Mediensignatur gelangen Sie in das **Mediendatenblatt**. (siehe unten)

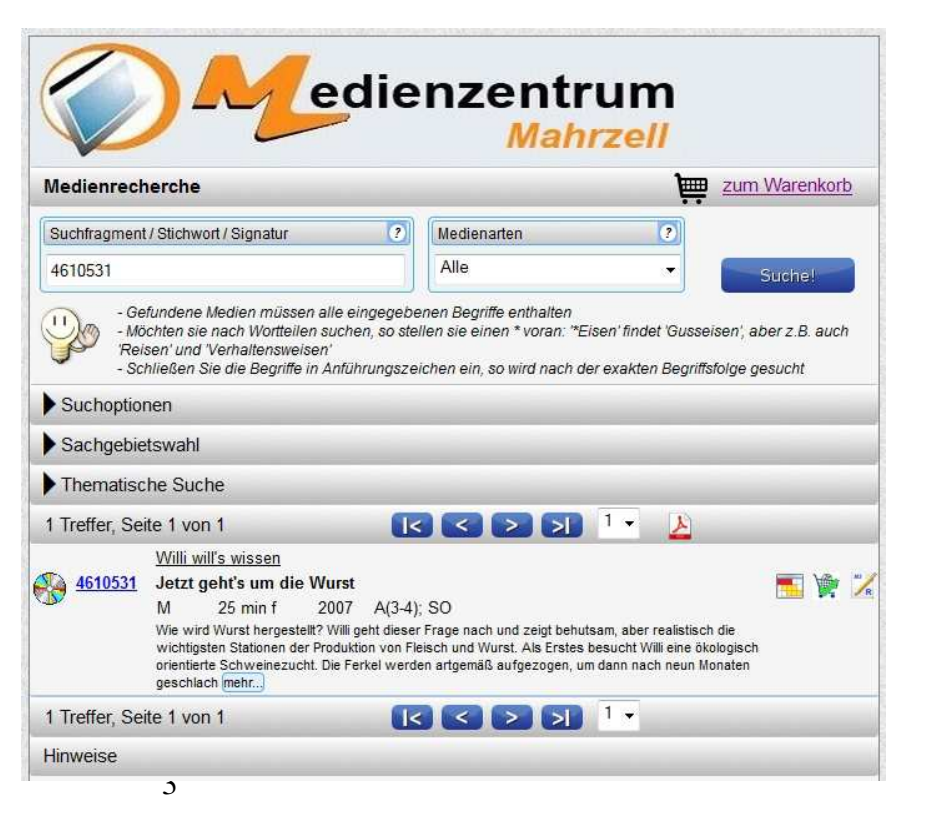

#### **1.3 Sachgebietssuche**

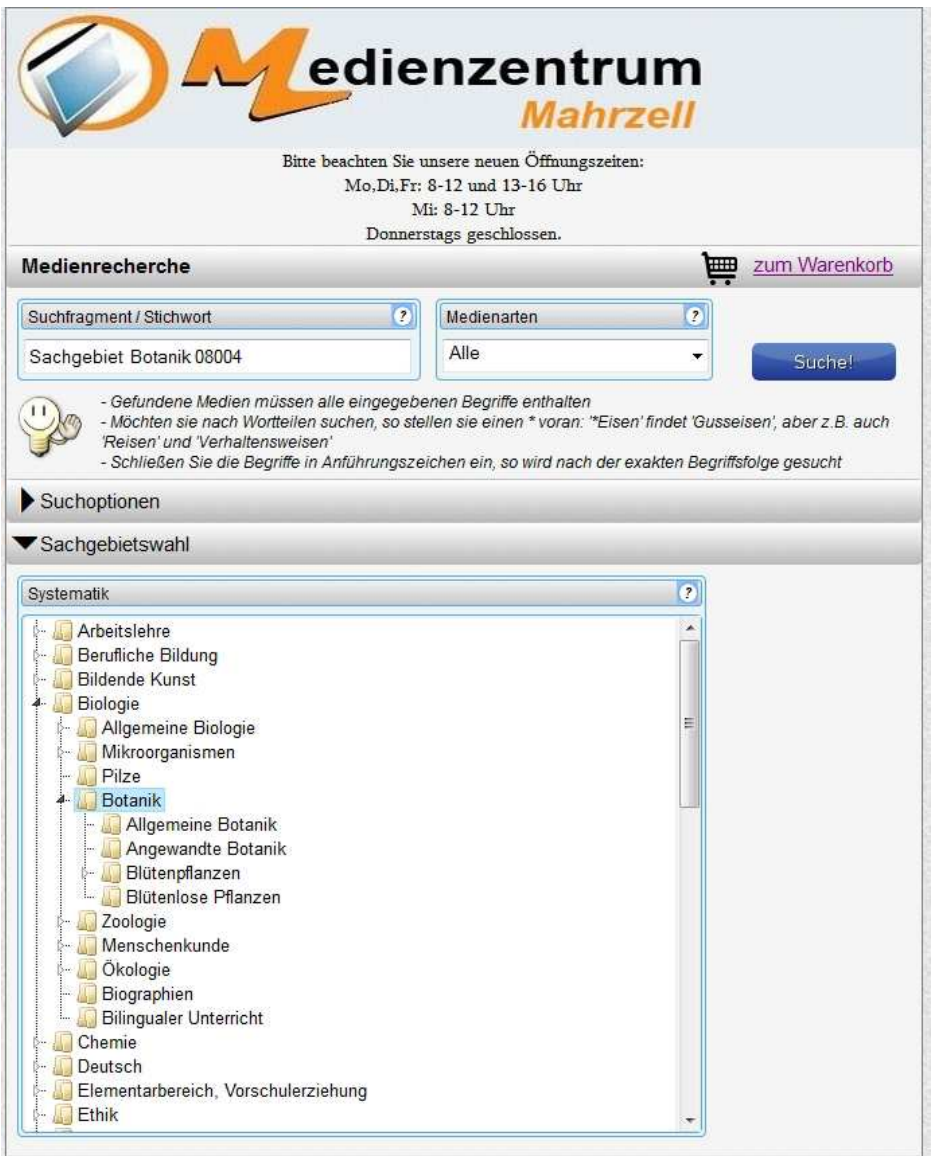

Klicken Sie hierzu auf den Menübalken "Sachgebietswahl"

=> Die Sachgebietssystematik klappt nach unten auf.

Durch einen Doppelklick auf das linke Dreieck-Zeichen entfalten Sie die dazugehörigen Untersachgebiete und durch einen Klick auf das nun schwarze Dreick schließen Sie die Untersachgebiete wieder.

Wenn Sie das gewünschte Sachgebiet anklicken wird es in das **Suchfragment-Feld** oben übernommen.

Durch Anklicken der **Suche**-Schaltfläche oder durch Drücken der Eingabetaste wird die Mediensuche aktiviert und die Medienliste erscheint im unteren Teil.

### **2. Suchoptionen**

Für die Mediensuche stehen Ihnen mehrer zusätzliche Suchoptionen zur Verfügung.

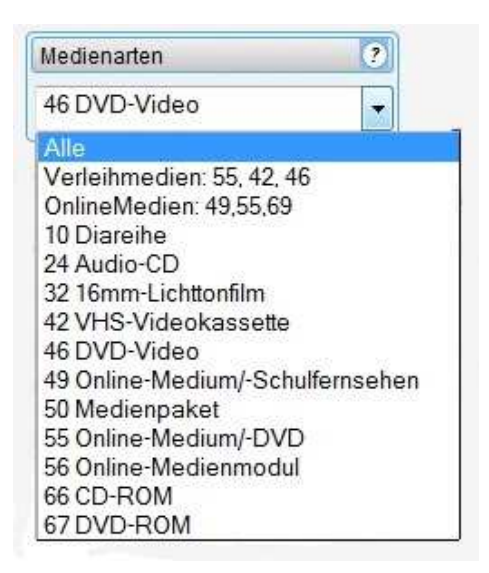

#### **2.1 Medienarten**

Wenn Sie bei Medienarten die rechte Dreieck-Schaltfläche anklicken, öffnet sich das Medienarten-Auswahlfenster.

Sie können nun auswählen:

- Alle (Medienarten)
- Verleihmedien oder Empfohlen (mit Kennziffern)
- nur Online-Medien (mit Kennziffern)
- oder eine Einzelmedienart

#### **2.2 Weitere Suchoptionen**

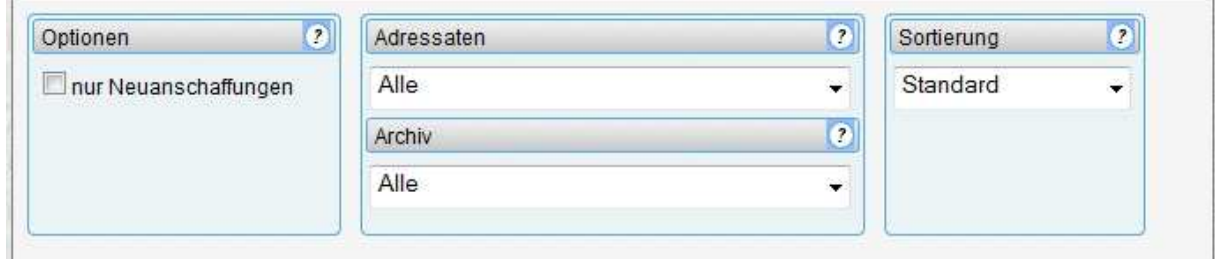

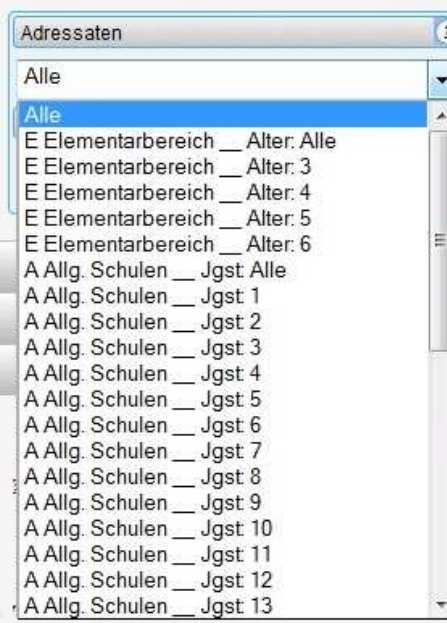

#### - Durch Anklicken der Option ..**nur**

**Neuanschaffungen**" werden bei der Mediensuche nur die Medien selektiert, die den **NEU-Merker** aufweisen, soweit dieser bei der Datenbankerstellung gehakt war, so dass die Medienliste nur Neuanschaffungen enthält.

- Wenn Sie auf den Klappschalter bei "Adressaten" klicken, öffnet sich das Adressaten-Auswahlfenster. Sie können nun eine ganz bestimmte Alters- oder Jahrgangsstufe auswählen.

- Durch Anklicken des **Archiv**-Klappschalters können Sie ein bestimmtes Archiv auswählen (Diese Option kann abgeschaltet sein.)

- Wenn Sie auf den Klappschalter bei "Sortierung" klicken, können Sie eine andere Sortierung

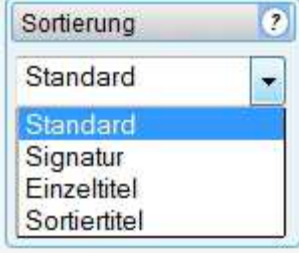

anwählen. Standard ist die Sortierung nach der **Signatur**.

### **3. Die Medienliste**

#### **3.1 Verleihmedien oder empfohlene Medien**

Das Suchergebnis wird in der Medienliste, die sich über mehrere Seiten erstrecken kann, aufgezeigt. Wie viele Treffer und Seiten Sie erhalten haben, wird Ihnen im oberen Listenbalken angezeigt.

Mithilfe der **Blättern-Tasten** können Sie entweder vor- und zurückblättern oder mithilfe der **Seitenwahl** eine gewünschte Seite direkt anspringen. Die Medienliste können Sie auch durch Anklicken des **PDF-Symbols** als PDF-Datei darstellen, um sie evtl. abzuspeichern oder auszudrucken.

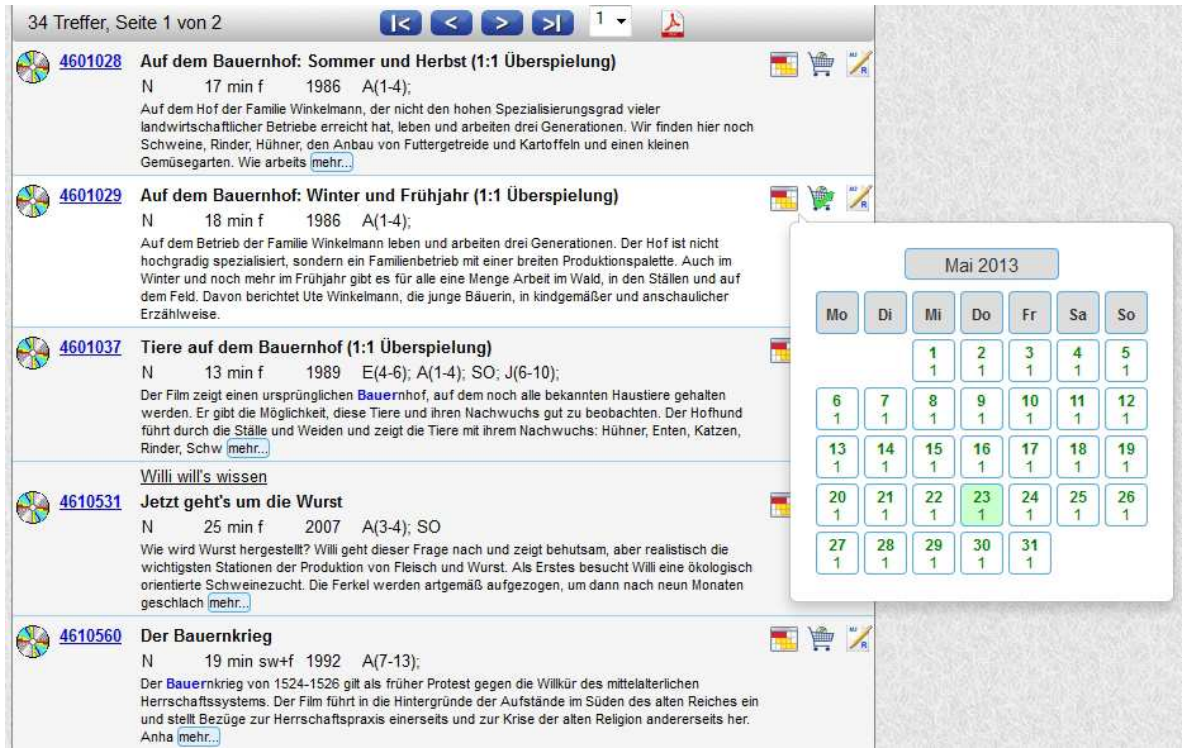

Für das einzelne Medium (Wenn Sie mit dem Mauszeiger über das Datenfeld streichen, erscheint der Hintergrund weiß.) wird in den verschiedenen Spalten ausgegeben:

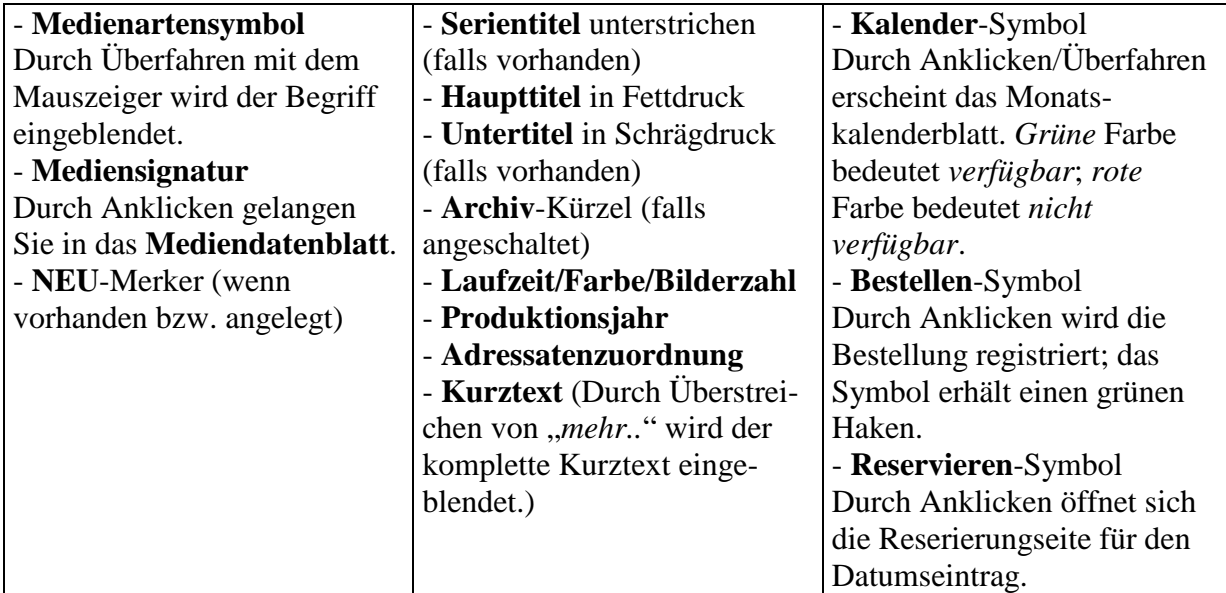

Wenn Sie ein Medium bestellen wollen, für das beim Medienzentrum **keine freie Kopie verfügbar** ist, so wird Ihnen beim Klick auf das **Bestellen**-Symbol der Verfügbarkeitskalender aufgezeigt und gleichzeitig weist eine **Texteinblendung** darauf hin, die Sie mit OK bestätigen müssen. Es ist in diesem Fall **keine Bestellung möglich**. Aufgrund der Verfügbarkeitseinblendung können Sie evtl. eine Reservierung tätigen.

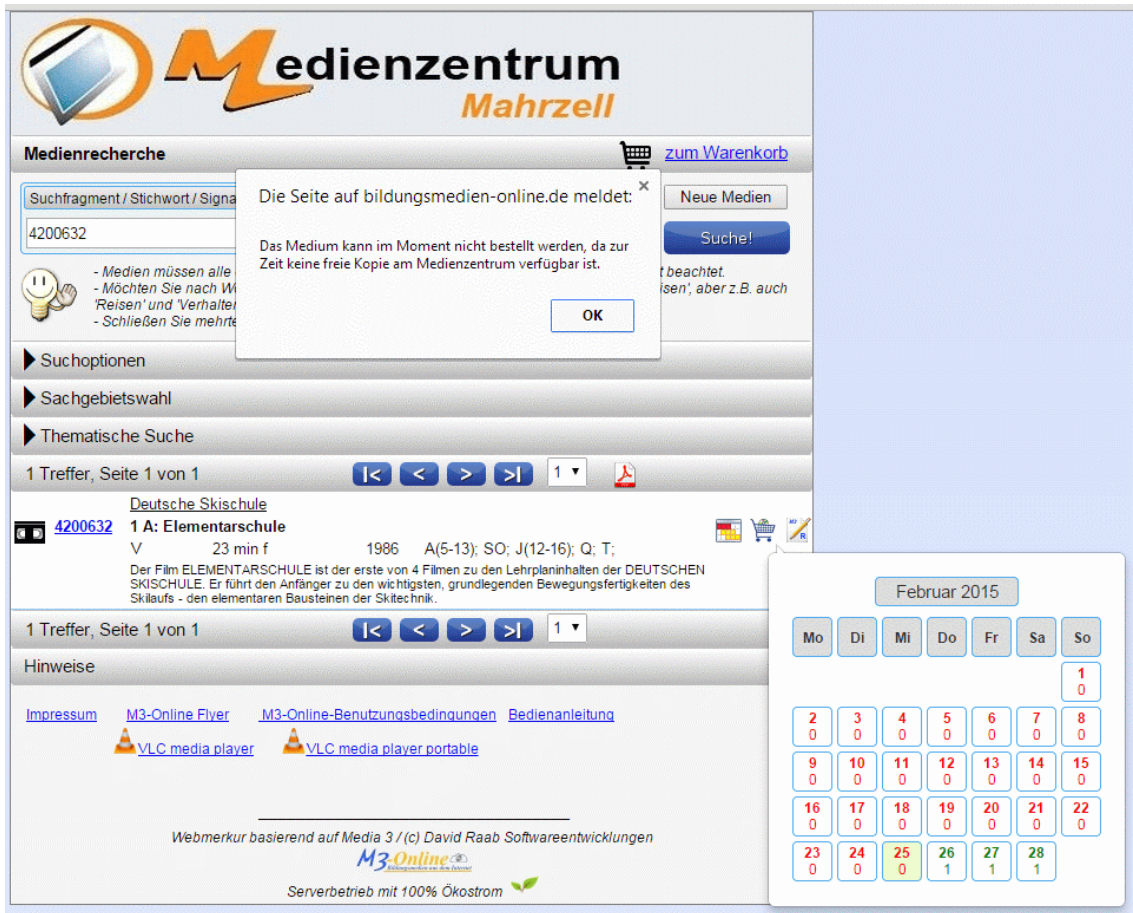

### **3.2 Online-Medien (Bm-online)**

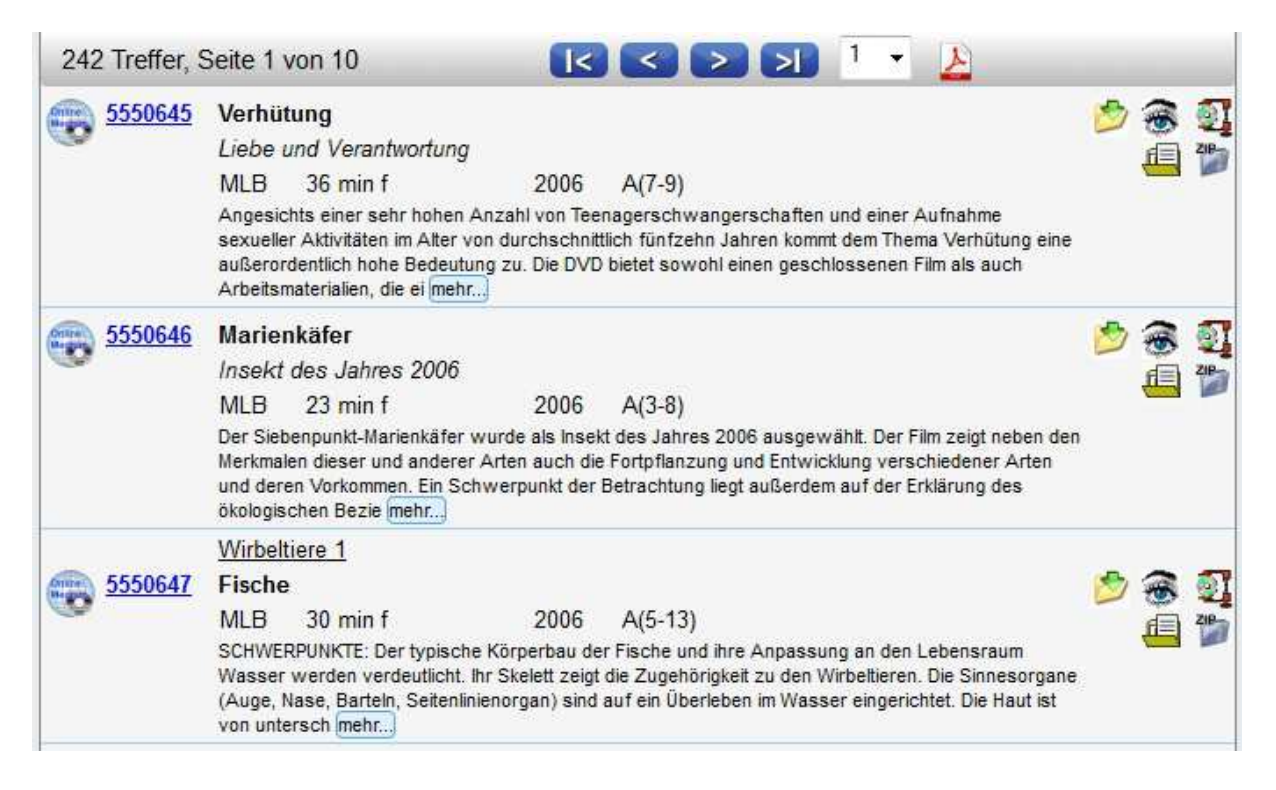

Sind in der Medienliste Online-Medien enthalten, so erkennen Sie diese entweder am Medienarten-Symbol oder an den rechten Icons (vgl. oben rechts).

Diese bedeuten:

- **Download**-Symbol: Durch Anklicken gelangen Sie nach Eingabe Ihrer Zugangskennung zum **Online-Menü**. - **Vorschau**-Symbol: Durch

Anklicken und evtl. nötiger Eingabe Ihrer Zugangskennung

können Sie den Film in einem kleinen Vorschaufenster begutachten.

- **Zip**-Symbol: Durch Anklicken können Sie auf dem Server den kompletten Medienordner, um ihn herunterzuladen, zippen. Das kann aber etwas dauern und kann auch trotz zip-Packung eine größere Datenmenge bedeuten.

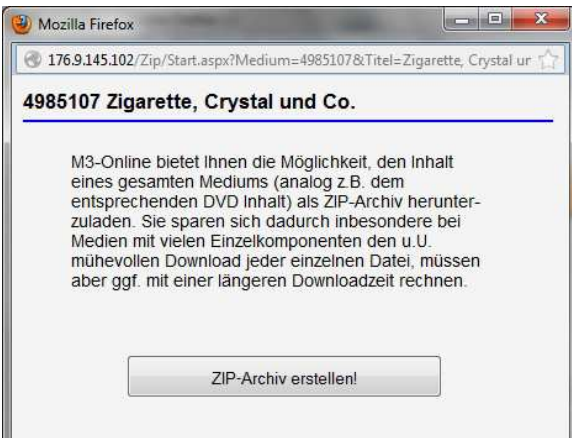

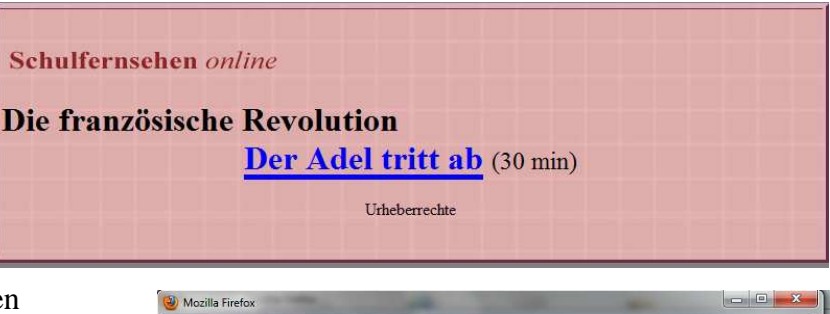

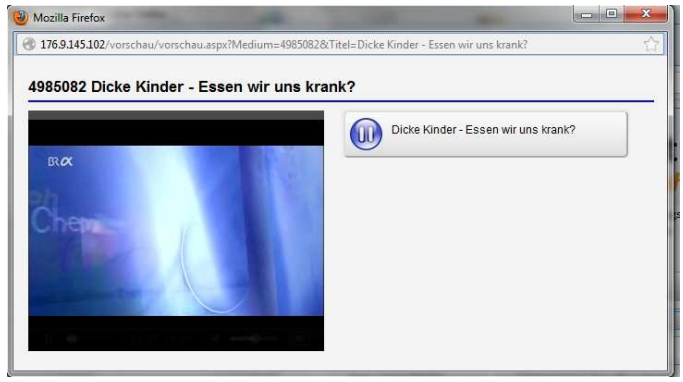

- **Begleitmaterial**-Symbol: Durch Anklicken öffnen Sie eine HTML- oder PDF-Seite mit zusätzlichen Begleitmaterial bzw. wird eine Verlinkung zu den Informationsseiten des Bayer. Schulfernsehens oder von Planet Schule aktiv.

- **ZipOrdner**-Symbol: Durch Anklicken

können Sie zusätzliches gezipptes Begleitmaterial herunterladen.

### **3.3 Filme sichten (streamen) und herunterladen**

Die Medienverlinkung ist so eingestellt, dass Sie ein Online-Medium entweder streamen (im Fenster abspielen) oder herunterladen können. Wenn Sie mit der linken Maustaste auf den Medientitel-Link klicken, so öffnet sich das Streaming-Fenster.

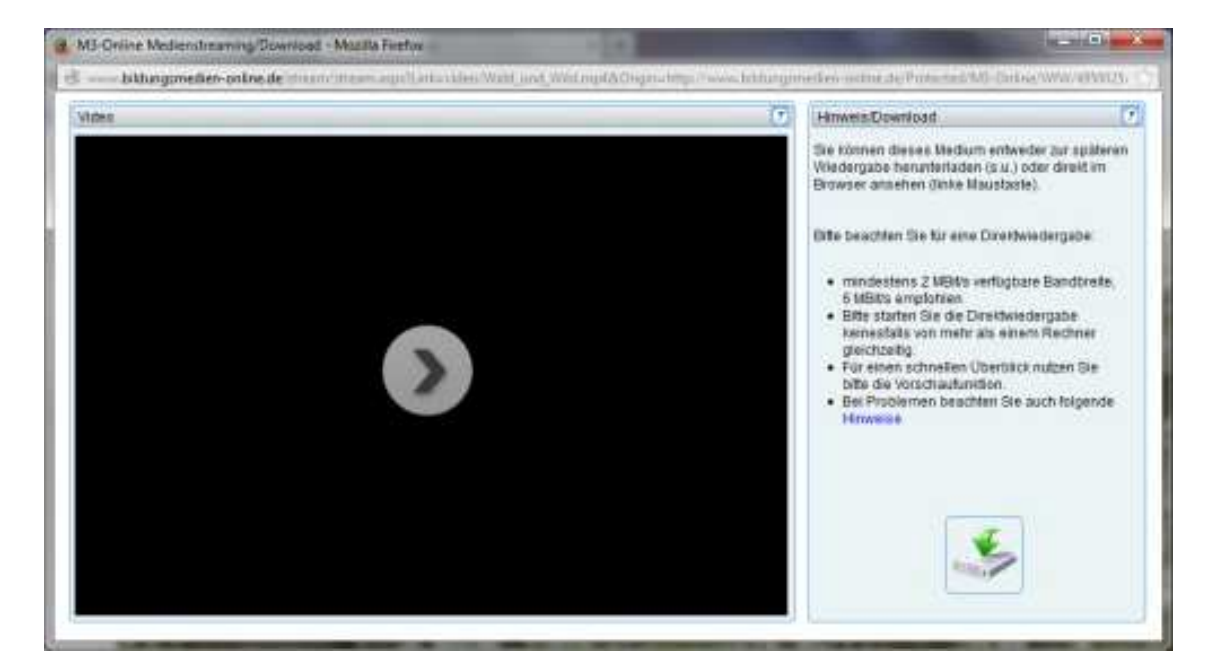

Durch Anklicken des Startsymbols in der Mitte des Playerfensters starten Sie das Streaming (Abspielen des Films). Sollte das Abspielen nicht funktionieren, dann liegt es sehr wahrscheinlich an einer Einstellung bei Ihrem Browser. Lesen Sie hierzu auch die besonderen Hinweise auf der Fensterseite. Durch Anklicken des **Downloadsymbols** im rechten unteren Fensterteil können Sie das Medium auch direkt herunterladen.

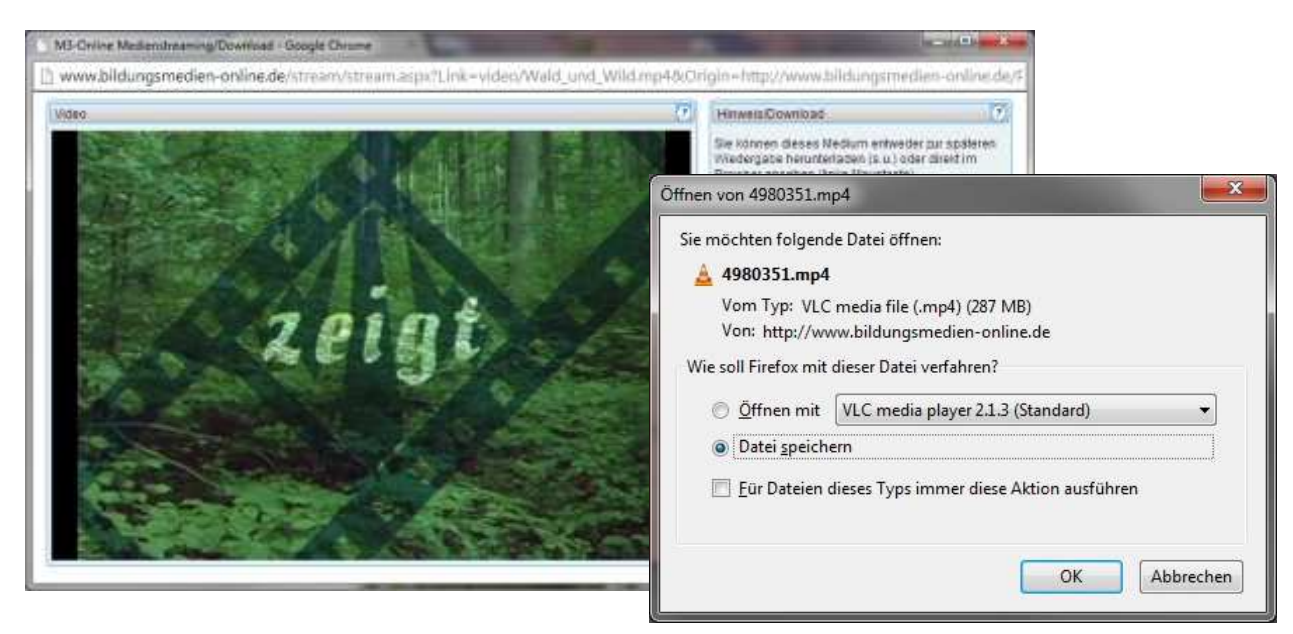

### **Streamen und Herunterladen bei HTML5-Layout**

Neuere Online-Medien werden zwischenzeitlich auch im **HTML5-Layout** ausgeliefert. Hierbei wird das Abspielen der Filme vom Browser übernommen. Starten Sie das Abspielen des Filmes, indem Sie entweder auf den Link oder auf das Filmbild klicken. Beim Abspielen der Filme kann es bei **WindowsXP-Browsern** zu Problemen kommen; Chrome wurde hierbei erfolgreich gestestet. Der Download funktioniert.

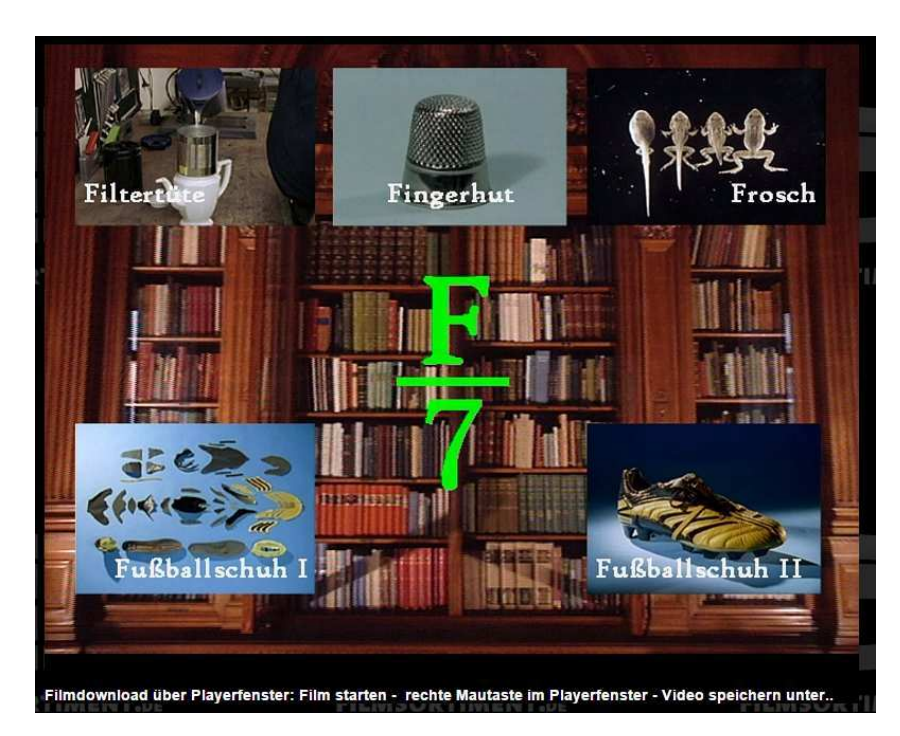

Wenn Sie beim **HTML5-Layout** auf das Filmbild klicken, starten der Film. Klicken Sie nun **mit der rechten Maustaste** in das laufende Filmbild. Innerhalb des erscheinenden Kontexmenüs wählen Sie nun "Video speichern unter.." aus und geben in das erscheinende Abspeicherungsfenster einen entsprechenden Dateinamen ein.

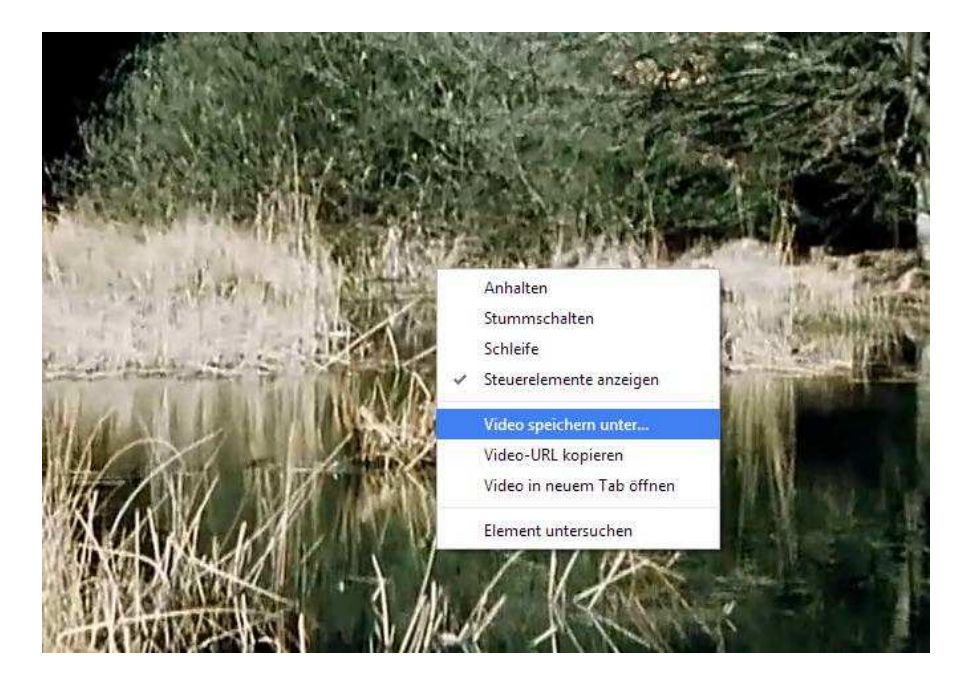

### **3.4 Online-Medien (Edmond)**

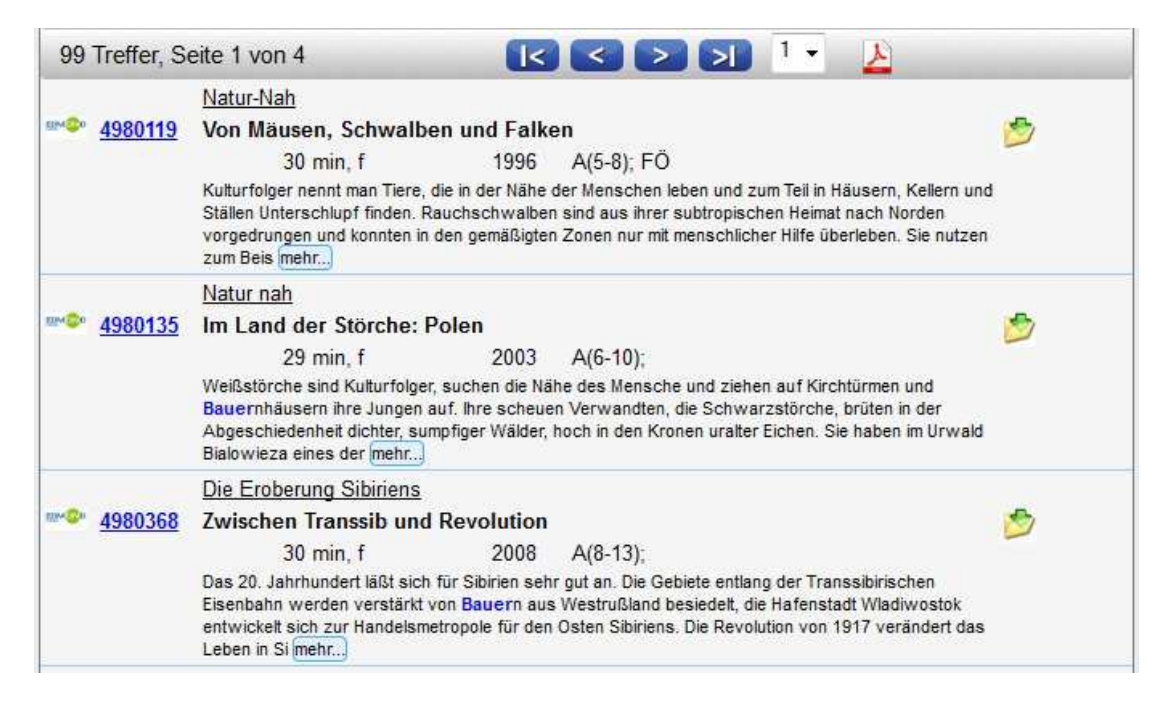

Hier finden Sie nur den Download-Icon für die Verlinkung zur Edmond-Recherche.

#### **Medienliste neu laden**

Wenn Sie bei mehreren Medien die Kurztexte über "mehr.." erweitert haben, können Sie die Liste neu laden, indem Sie auf die recht Maustaste klicken und dann **Neu laden** wählen.

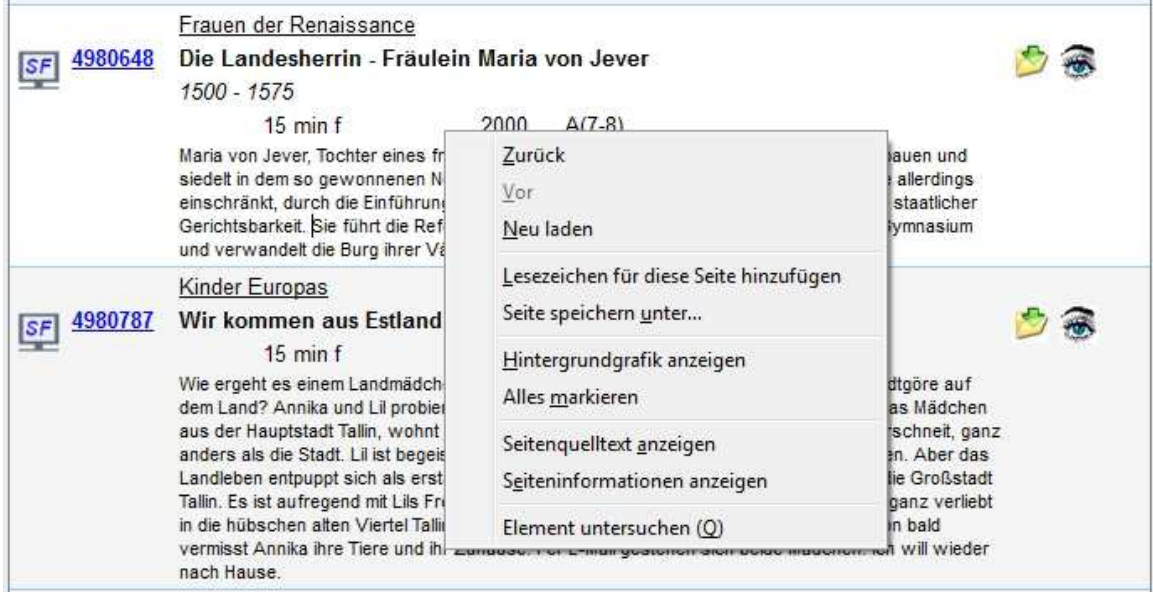

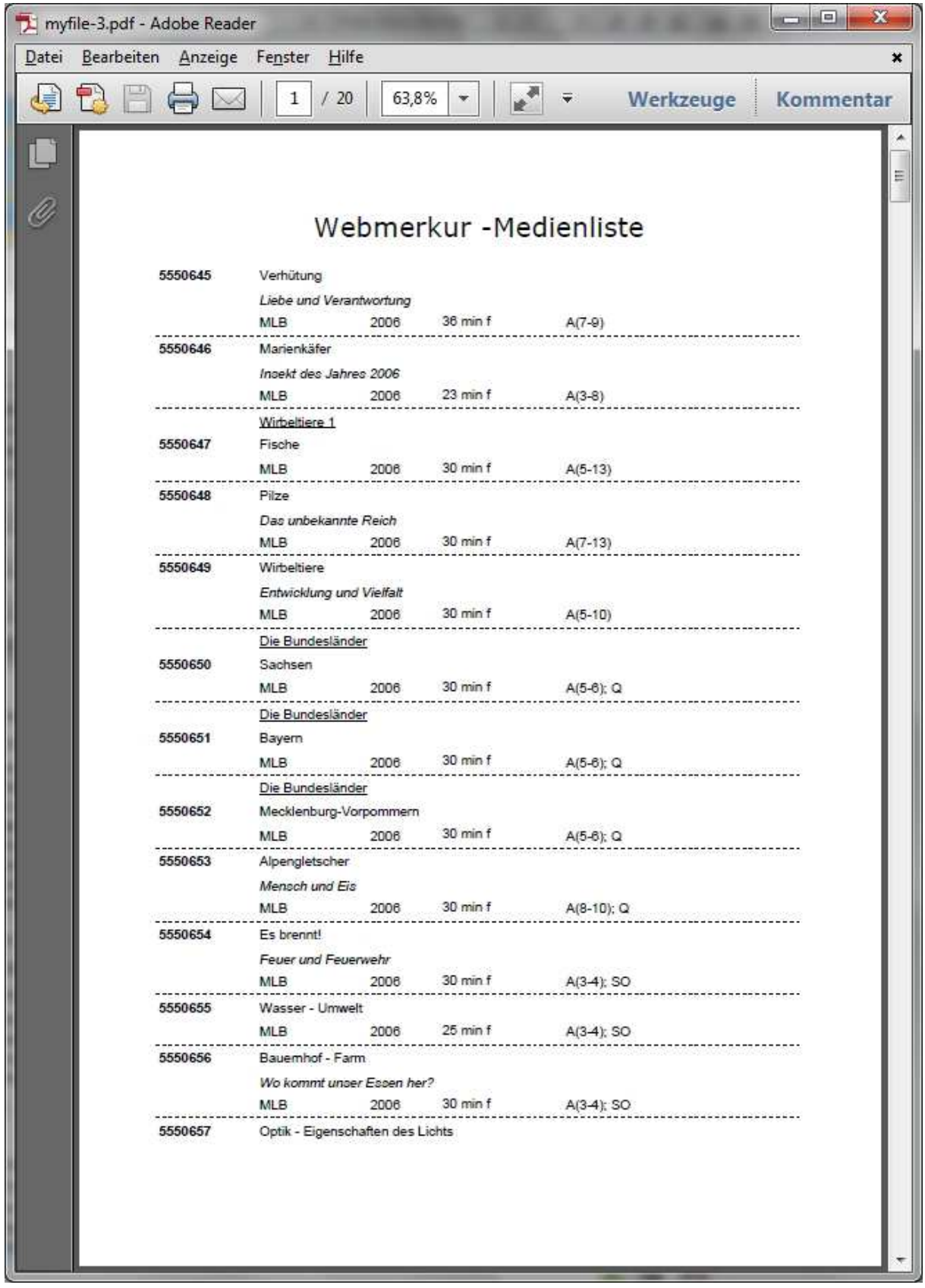

Medienliste als PDF-Datei

### **4. Mediendatenblatt**

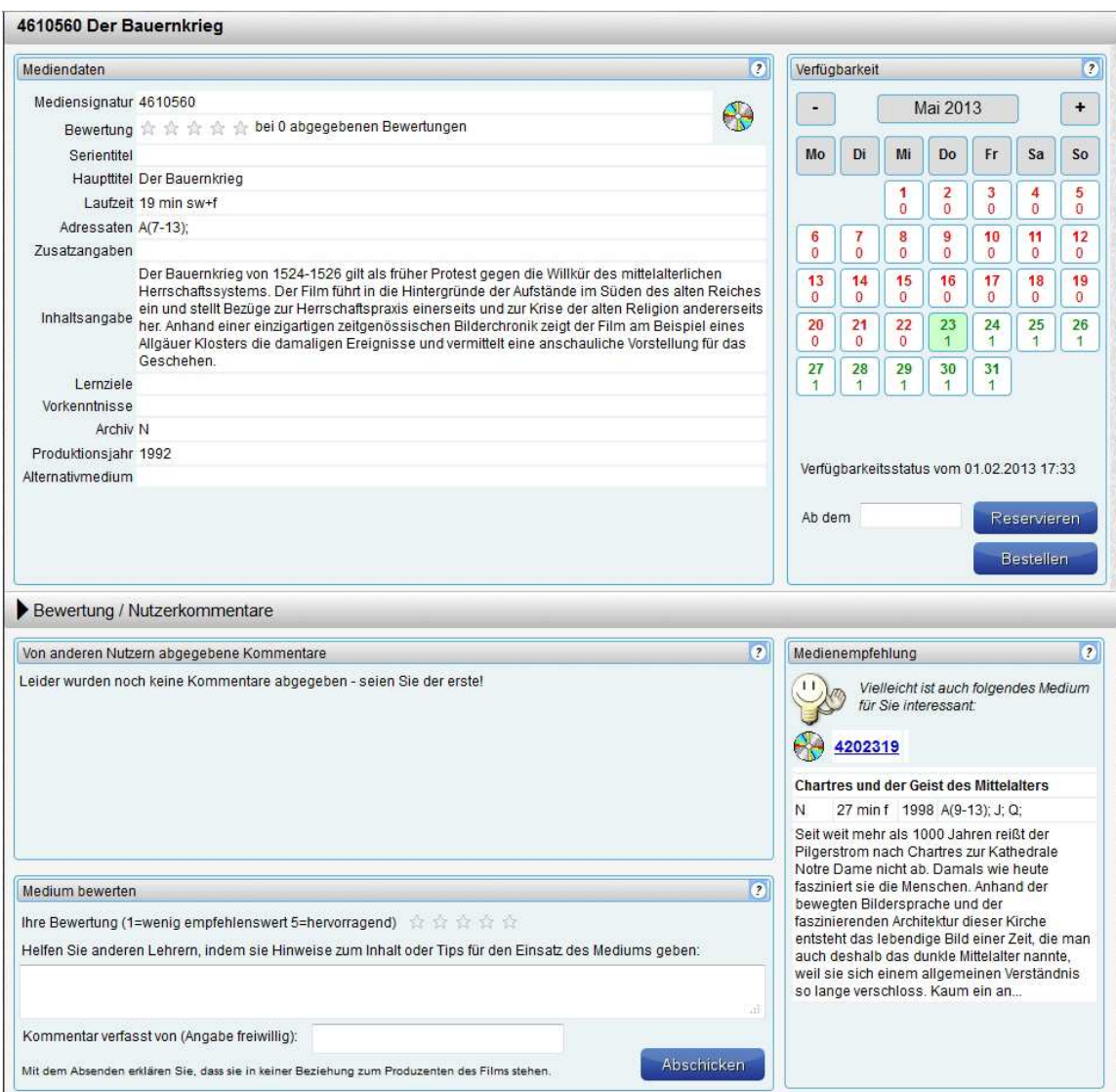

Das mehrteilige Mediendatenblatt umfasst:

#### **4.1 Mediendaten**

Im linken oberen Bereich finden Sie die kompletten **Mediendaten** mit evtl. vorhandenen **Links**, um zusätzliches Arbeitsmaterial herunterzuladen

#### **4.2 Verfügbarkeit**

Die **Verfügbarkeit** (falls diese freigegeben ist) gibt an, ob das Medium derzeit **verfügbar** (grüne Kalendermarkierung), oder **nicht verfügbar** (rote Schrift) ist.

Unter dem Tagesdatum ist jeweils die **Anzahl der Kopien** eingetragen, die für dieses Medium (noch) vorhanden sind. Der *Verfügbarkeitstatus* (Datum, Uhrzeit) gibt an, wann die letzte Aktualisierung für die Verfügbarkeit vorgenommen wurde.

Durch Anklicken des gewünschten Reservierungstages im Kalender wird dieses Datum als Erst-Reservierungstag in das Datumsfeld übernommen und durch Anklicken der Schaltfläche "Reservieren" in das Bestellformular (Warenkorb) übertragen.

Sie können natürlich das Medium durch Anklicken des entsprechenden Buttons auch nur "**Bestellen**".

#### **4.3 Bewertung/Nutzerkommentare**

Im unteren linken Bereich, der auch abgeschaltet sein kann, kann ein Kommentar und eine Bewertung zu dem geladenen Medium eingetragen werden.

Durch Betätigung von "Abschicken" wird der Kommentar übernommen und steht nach der offiziellen Freigabe künftig anderen Nutzern zur Verfügung.

#### **4.4 Medienempfehlung**

Im unteren rechten Bereich wird Ihnen eine Medienempfehlung dargeboten, die aufgrund der gleichen oder einer ähnlichen Sachgebietszuordnung ausgewählt wurde.

Durch Anklicken der Mediensignatur laden Sie die Datenblattseite zu diesem Medium.

Datenblattseite eines Online-Mediums mit **NEU**-Merker und **Link**-Symbol (Bm-online und Edmond)

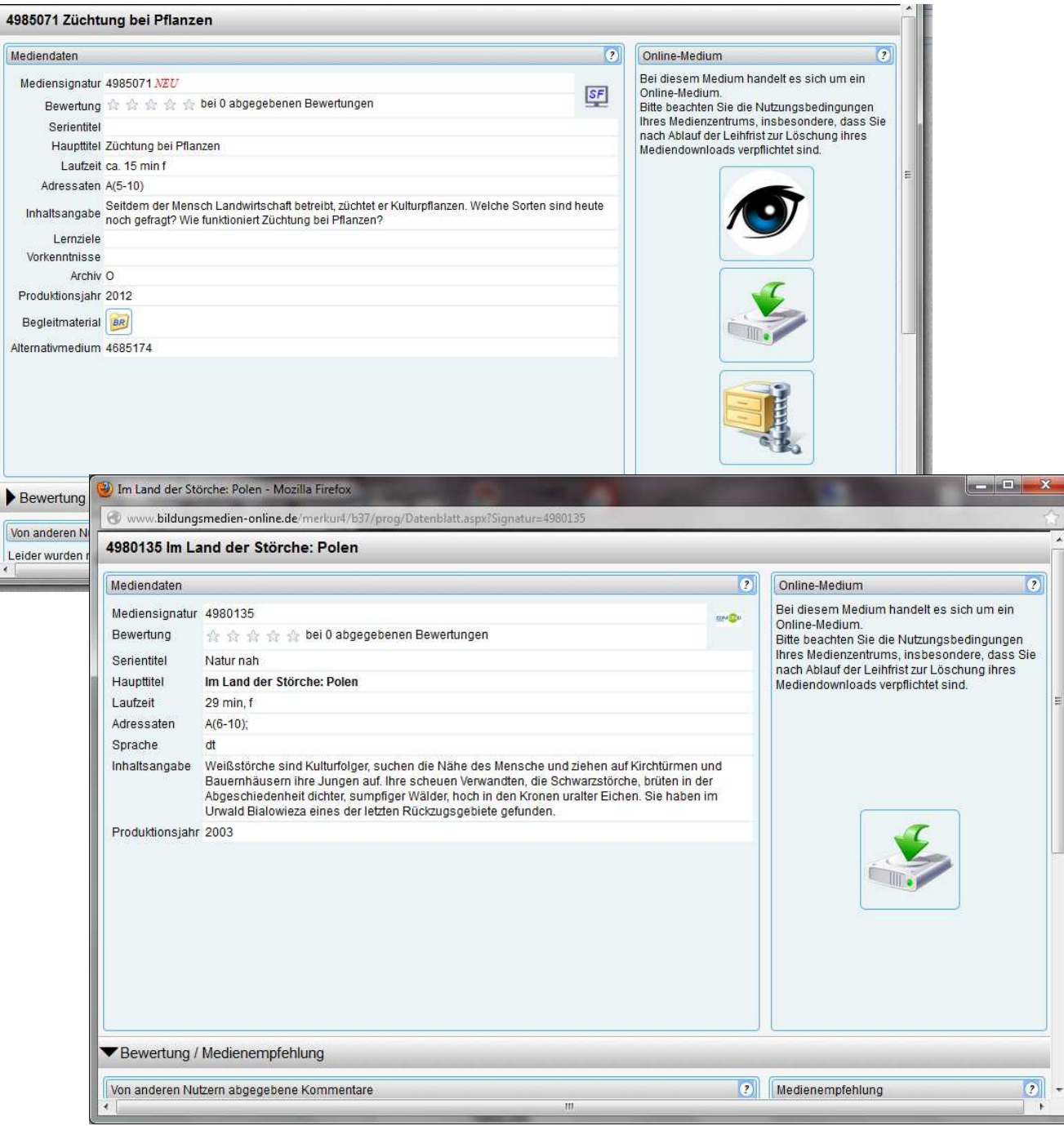

### **5. Warenkorb (Bestellungen/Reservierungen)**

Durch Anklicken des Links "Zum Warenkorb" gelangen Sie in das Bestellformular.

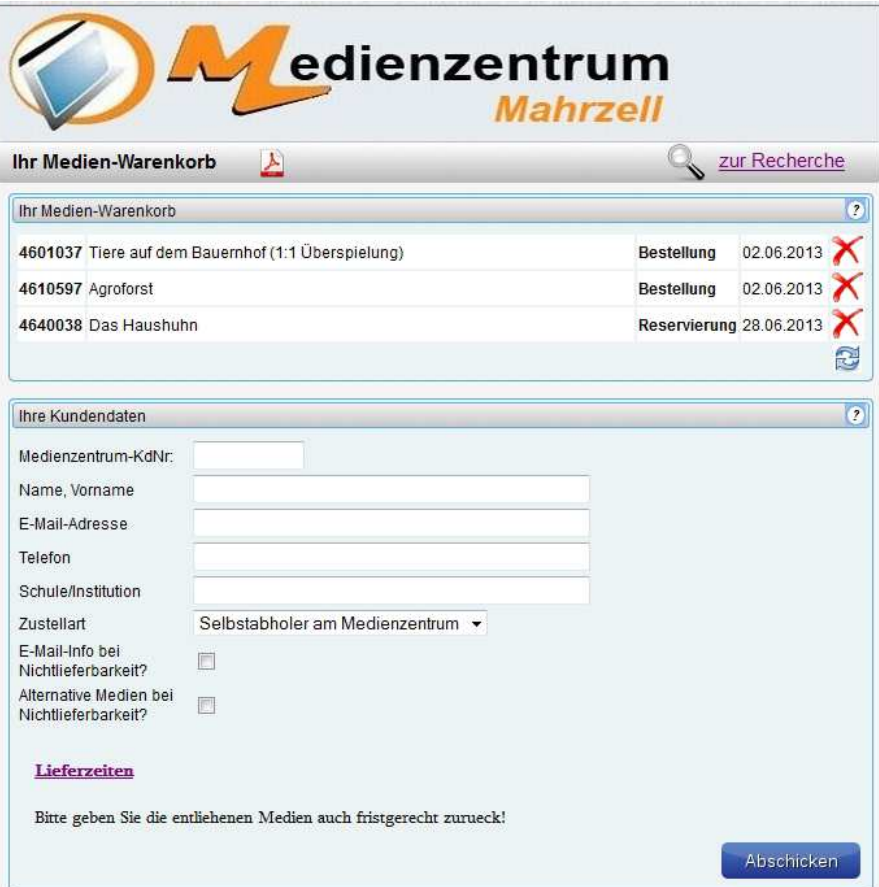

Hier Abbildung für E-mail-Bestellung

Im Warenkorb-Bereich sehen Sie Ihre Bestellung bzw. Ihre Reservierung eingetragen. Durch Anklicken des roten X-Zeichens können Sie einen falschen Eintrag wieder löschen.

Durch Anklicken des **PDF**-Symbols können Sie Ihre Bestellung/Reservierung über die PDF-Seitenvorschau abspeichern bzw. ausdrucken.

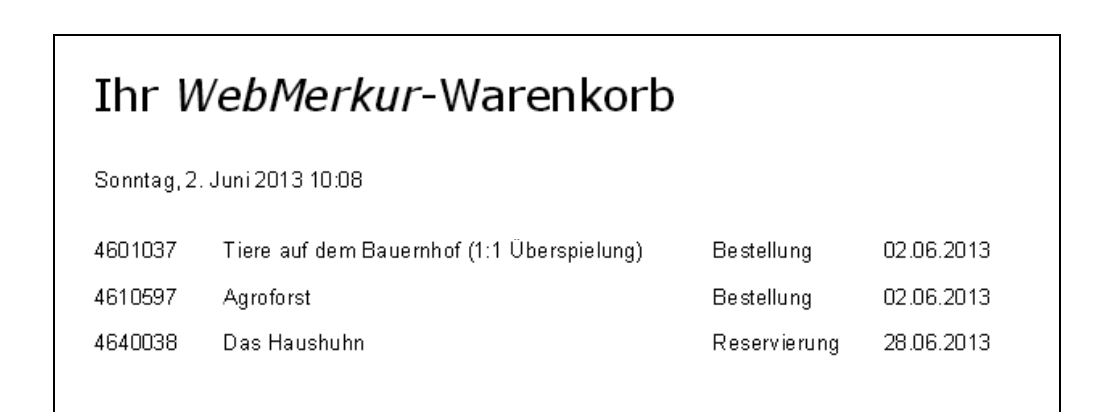

Im unteren Bereich sind Ihre **Kundendaten** einzutragen.

- Kundennummer (Muss-Datenfeld)
- Name, Vorname (Komma nicht vergessen)
- Ihre E-mail-Adresse (Muss-Datenfeld)
- evtl. Ihre Telefonnummer (falls eingeschaltet)
- evtl. Ihre Schule/Institution, an der Sie tätig sind (frei)

**optional** kann angegeben werden

- die gewünschte Zustellart (über Klappmenü auszuwählen, wenn vorhanden)
- E-mail-Info, wenn das Medium nicht verfügbar ist (wenn angeschaltet).
- Alternativmedium, wenn das gewünschte Medium nicht verfügbar ist (wenn angeschaltet)
- Kurzmitteilung an das Medienzentrum (nur bei Emailbestellung, falls eingeschaltet!)

Im unteren Bereich kann auch ein Link oder eine Mitteilung des Medienzentrums angezeigt werden.

Durch Betätigen von "**Abschicken**" wird die Bestellung/Reservierung an das Medienzentrum abgeschickt.

### **5. Thematische Suche**

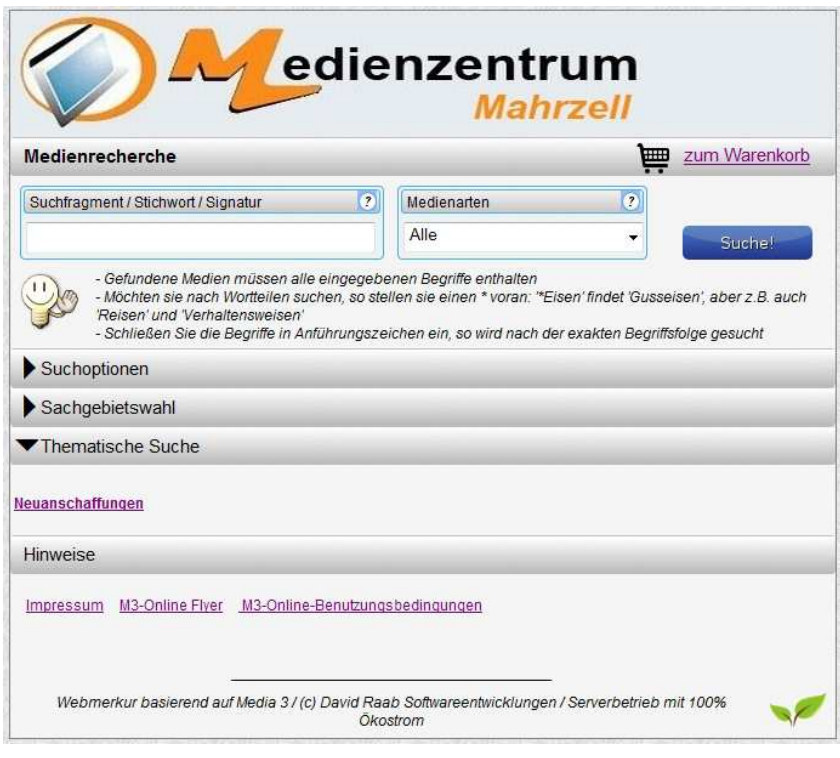

Unter dem Bereich "**Thematische Suche**" ist der Link für die **Neuanschaffungen** untergebracht.

Es können auch weitere thematische Medienlistenlinks eingetragen sein.

### **6. Hinweise**

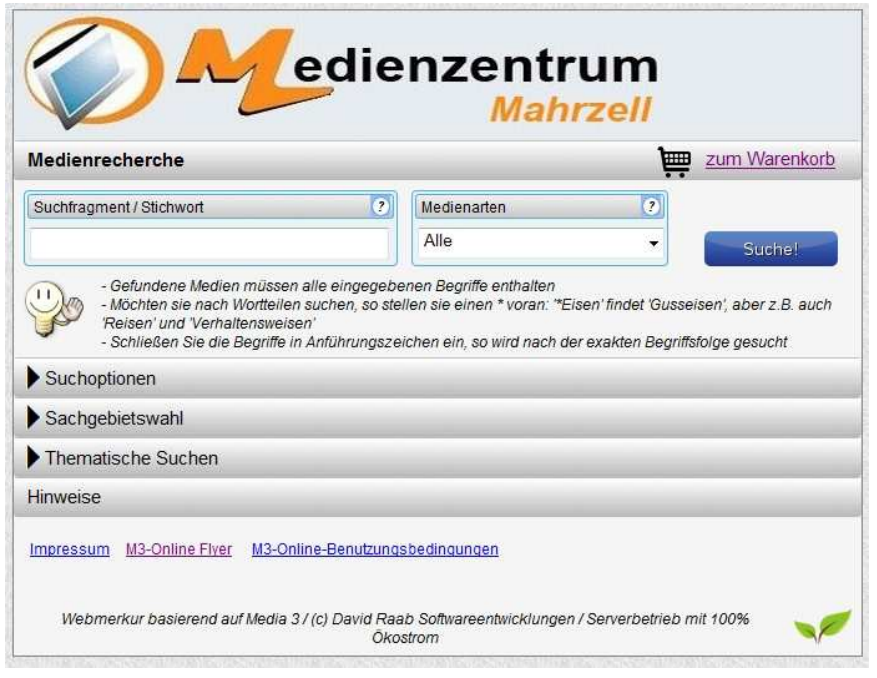

Im Bereich "Hinweise" können verschiedene Links eingetragen sein.

## **Nutzungsbedingungen für Bm***-online***-Medien**

Ihr Medienzentrum räumt Ihnen das Recht ein, das heruntergeladene Medium für die Dauer Ihres Unterrichtsprojektes zu nutzen. Danach sind Sie gehalten, das Medium zu löschen.

### *Bm-online*-Medien dürfen

- nur von denjenigen Bildungseinrichtungen genutzt werden, die von ihrem Medienzentrum eine offizielle Zugangskennung besitzen.
- auf dem Server der Nutzer-Schule gespeichert und auf allen in der Schule befindlichen Rechnern genutzt werden.
- im Rahmen schulischer Nutzung auf Speichermedien kopiert werden, soweit dies für die schulische Arbeit erforderlich ist.
- von Lehrkräften der Schule auf dem heimischen PC gespeichert und genutzt werden, soweit dies im schulischen Kontext stattfindet (z.B. Unterrichtsvorbereitung, Hausaufgaben, Referatsvorbereitung). Die Medien müssen allerdings nach der Fertigstellung der Arbeit bzw. nach Ablauf des Projektes/Themenblockes gelöscht werden.

Die beschriebenen Nutzungsrechte gelten nur für die Dauer des jeweils gültigen Lizenzzeitraumes. Ist die Geltungsdauer eines Mediums zeitlich eingeschränkt, so findet sich der entsprechende Hinweis im Mediendatenblatt des jeweiligen Online-Mediums (vgl. Online-Medienkatalog). Nach Ablauf der Lizenzzeit ist das Medium nicht mehr downloadbar und darf nicht mehr eingesetzt werden. Der Nutzer ist verpflichtet, die auf Datenträgern gespeicherten Medien zu löschen. Dies gilt insbesonders für die Schulfernsehsendungen (vgl. § 47 UrhG).

Die Nichtbeachtung der Nutzungsbedingungen kann strafrechtliche Konsequenzen nach sich ziehen.